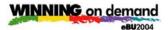

# IBM Lotus Workplace Collaborative Learning for Administrators Hands-on Lab

#### What This Exercise is About

In the following lab we will see how an administrator would administer Lotus Collaborative Learning by adding/modifying an Announcement and by creating a new classroom course offering.

## **Exercise Instructions**

#### Part One: Working with Announcements

After you have set up the Learning Center, follow these steps to get a course into the system.

\_\_1. Launch the Learning Admin Console at http://piclotus6.dfw.ibm.com/lms-lmm/

Or use ... from favorites

Login to the WCL Administration Client using John Brown (userid: john / password: password

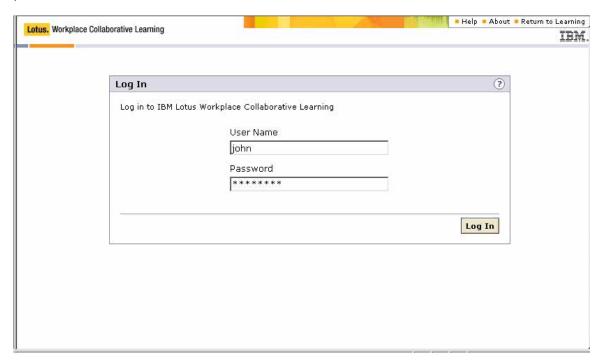

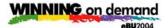

\_2. Click on the "Settings" tab on the far right

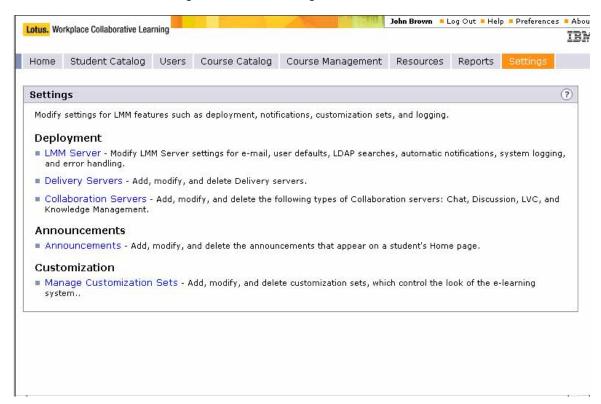

\_\_3. Click on the "Announcements" link

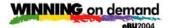

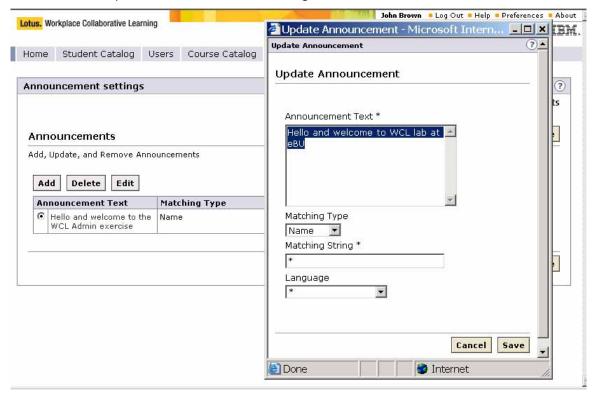

- \_\_4. If an announcement exists, select the announcement you would like to modify and click on "Edit"
  - a. If an no announcement exists, click on "Add"
- \_5. Modify or create "Announcement Text".
  - a. The next 3 entries determine who will see the Announcement (ACL)
  - b. Set "Matching Type" to "Name"
  - c. Type an "\*" in "Matching String"
  - d. Type an "\*" in "Language

These values indicate that all Names will see the Announcement

6. Click on "Save"

These changes will appear when you logon to the WCL User UI or when you select the "Home" tab of the standard LMS UI.

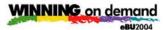

\_\_7. Select the "Course Catalog

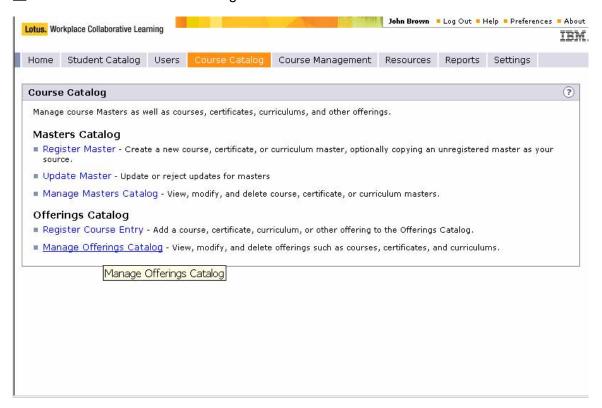

- \_\_8. The next set of steps will create a scheduled offering from an existing course master.
  - \_\_ a. Click on Manage Offerings Catalog

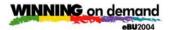

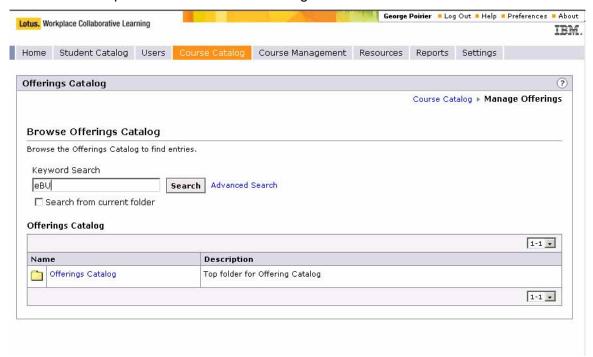

\_\_ b. Enter eBU into the Keyword Search field and click on Search. Select the Masters Catalog folder and click Save to save the Master in that folder.

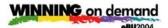

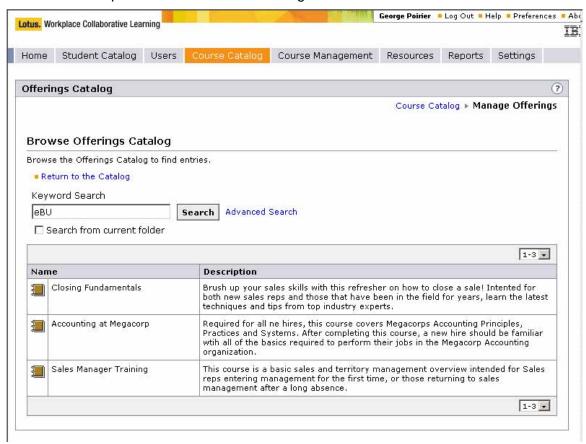

- \_\_ c. The 3 courses with eBU in the Keyword field are returned
- \_\_ d. Click on the **Folder Icon** of a course of your choice

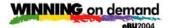

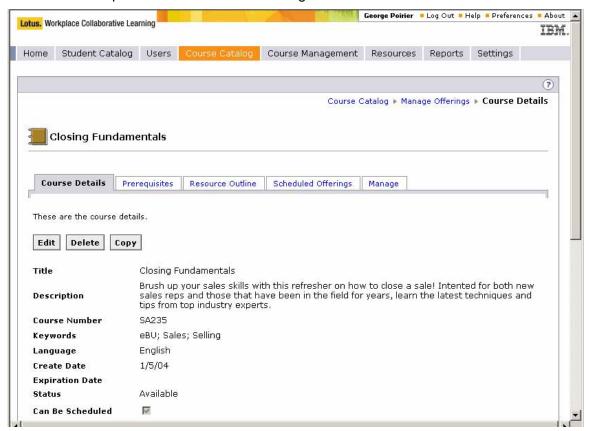

- \_\_ e. This returns the Course Details
  - Scroll through the detail to see what's provided
- \_\_ f. Click on the **Scheduled Offerings** tab

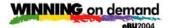

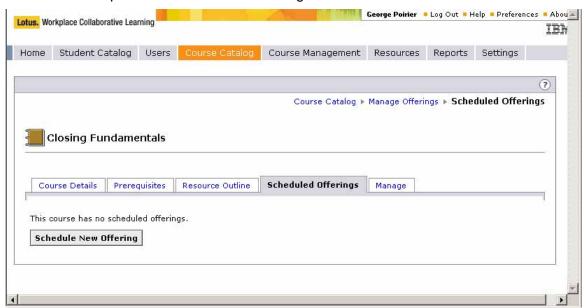

- \_ g. This displays a list of the scheduled classes. At this point you want to create a new Offering.
- \_\_ h. Click on the **Schedule New Offering** button

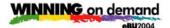

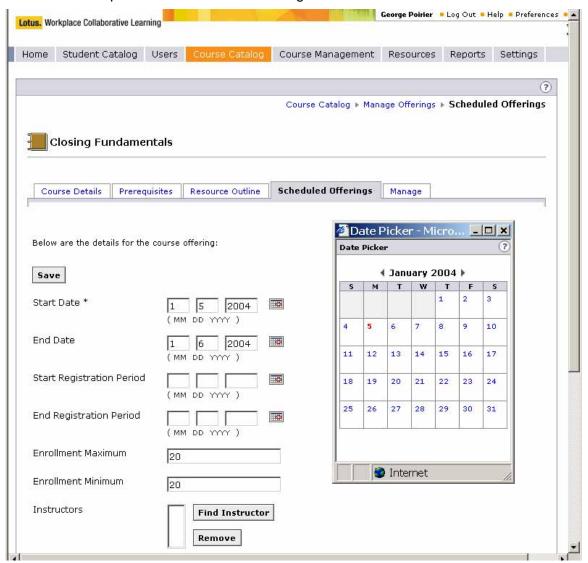

- \_\_ i. Now fill out the information to create a scheduled offering
- \_\_ j. Click on the Calendar Icons to select
  - Start Date
  - End Date
  - Start Registration Date (Make this date "today or earlier)
  - End Registration Date (this is required in order to register for the course)
- k. Click on Find Instructor

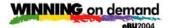

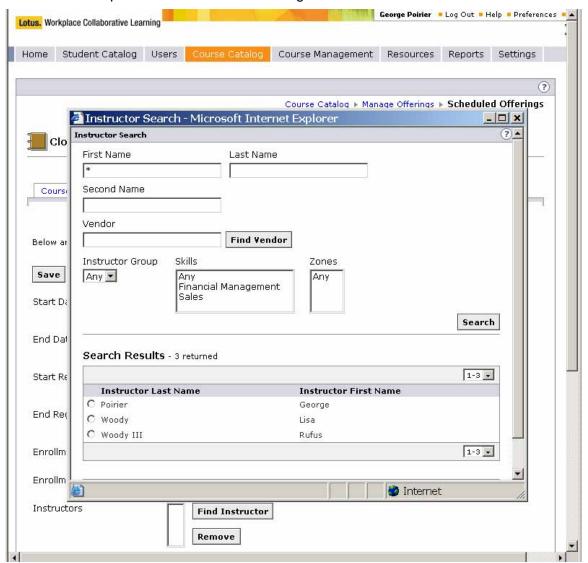

- \_\_ I. Enter an "\*" in First Name and click on Search
- \_\_ m. Select the **Instructor** that you prefer and click on **OK**
- \_\_ n. The next entry to resolve is the **Location**

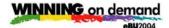

o. Scroll down and click on Find Location

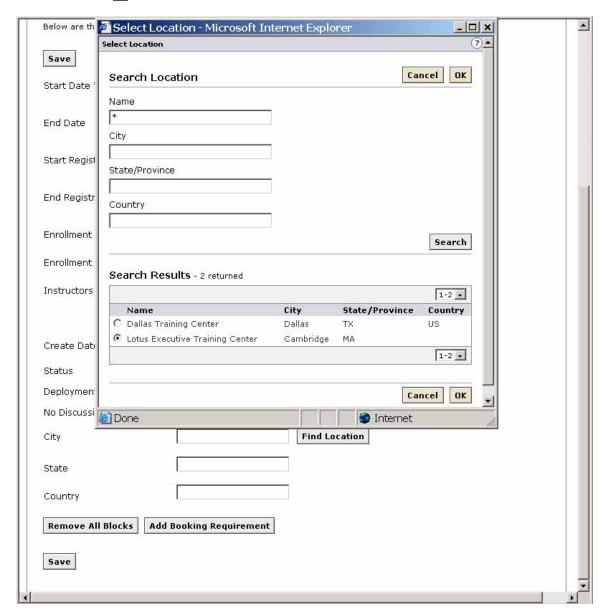

- \_\_ p. Enter an "\*" in Name and click on Search
- \_\_ q. Select the **Location** that you prefer and click on **OK**
- Now we have to actually create a Booking Block to finalize a room and the Instructor

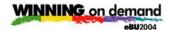

\_\_ r. Click on Add Booking Requirements

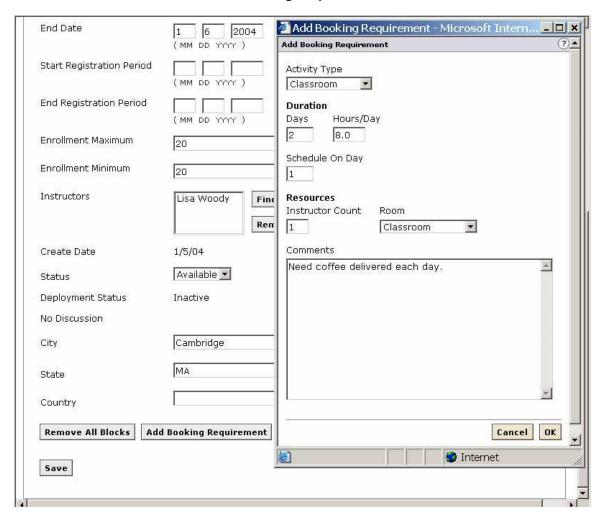

- \_\_ s. Complete the appropriate information:
  - Select Activity Type
  - Add Duration, Hours/Day, Schedule on Day
  - Also Instructor Count, Room, Comments
- \_\_ t. Click on **OK**

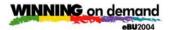

\_ u. Click on **Select** to identify the required room

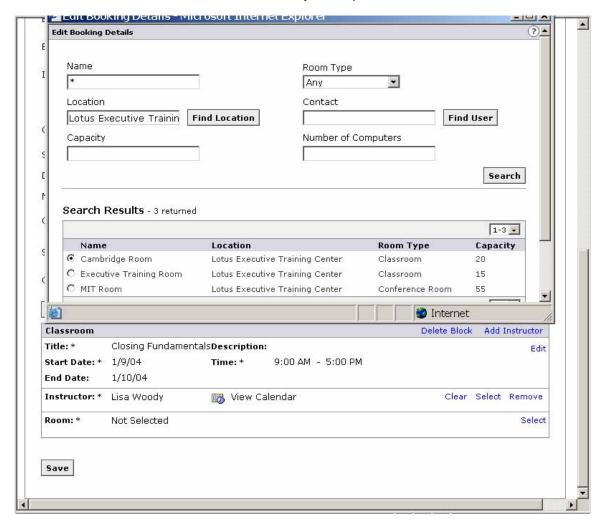

- \_\_ v. Enter an "\*" in **Name** and click on **Search**
- \_ w. Select the **Room** that you prefer and click on **OK**

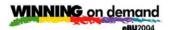

\_\_ x. Add the final schedule details by clicking on **Edit** on the right of the section containing Date and Time information

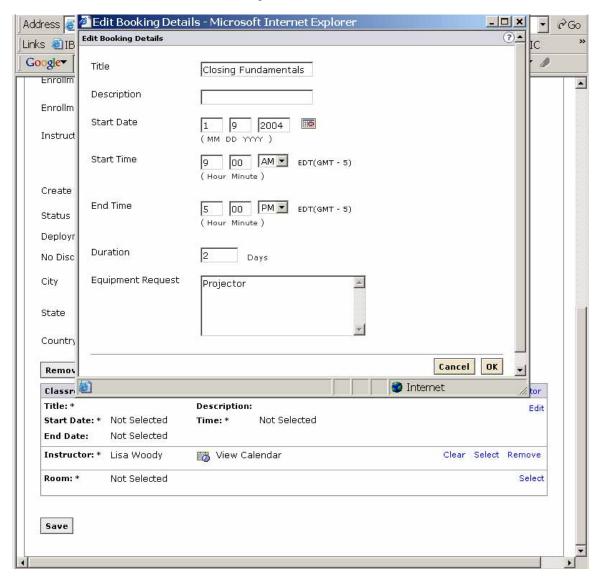

\_\_ y. Enter the desired date and time information and click on **OK** 

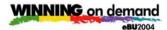

- \_\_ z. At this point your **Booking Block (Scheduling)** information should look like this.
  - There will likely be other Booking Block as well so scroll to find the one that you entered.

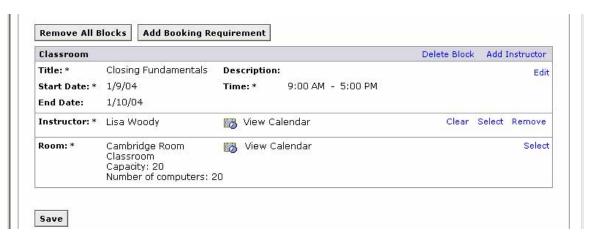

\_\_ aa. Click on **Save** to complete the process

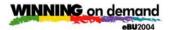

\_\_ bb. In order to see the results of this schedule, click on the **Student** Catalog tab.

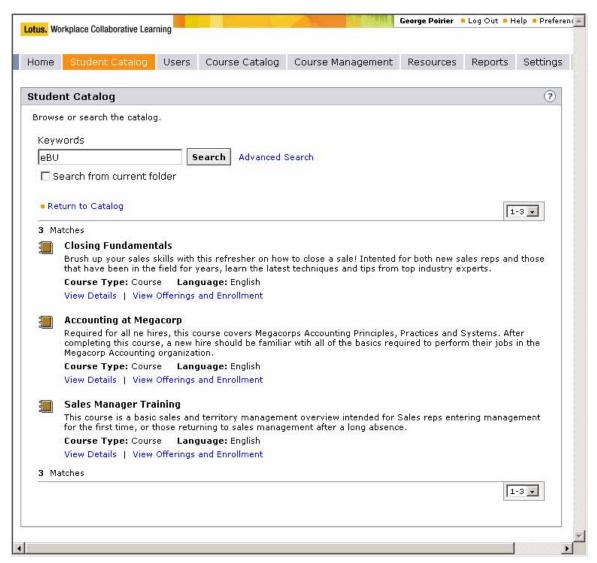

- \_\_ cc. In the **Keywords** box, enter **eBU** to find the appropriate courses
  - You can also click on Advance Search to see the values that you can search on to find your course.

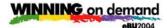

\_\_ dd. Click on **View Details** of the course that you worked with to see the **Offerings** defined for this course.

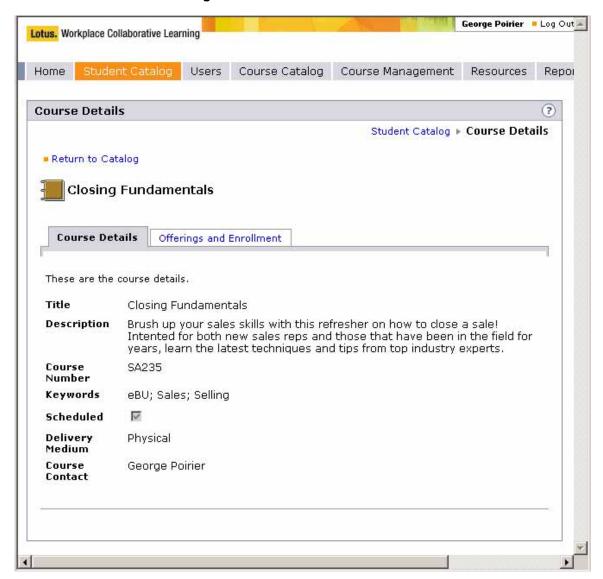

This completes the WCL Admin exercise.

Thank you.

#### However...

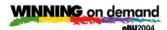

If you want to go the next step, there are two additional options:

- 1. Click on Offerings and Enrollment and Enroll in the schedule Offering
  - Click on Home tab
  - Click on Calendar
    - o The Schedule tab will identify this enrollment and
    - The Activities tab will identify this enrollment with additional information
  - Enrolled Courses will also contained this enrollment
- 2. You could also go to the WCL UI exercise.
  - Log in to the WCL with your previously generated ID
  - Notice the new **Announcement**
  - Repeat the Course Enrollment steps

# Congratulation